## 安全的開啟電子郵件的方式(簡國璋 撰稿)

教育部每學期都會施行「社交工程演練」,對各校關於電子郵件的資訊安全作檢測;如果同仁們開啓不 明來源的信件,次數超過訂定的上限(惡意郵件開啓率需在 10%以下,惡意郵件點閱率需在 6%以下,點閱 率是指信件開啓之後,又再點選信件內容中的連結,或開啓附件),則該校必須針對這些特定使用者,進行 加強管理,及事後律定具體的改善措施。往往總是有些同仁,不經意地點開(或是 Outlook 設定開啟閱讀窗 格),而讓教育部電算中心接收到不該點閱的訊息。

一個漫不經心的動作,可能使得您的個人電腦感染電腦病毒,或駭客刻意存入的後門程式,導致電腦 裡的檔案損毀,或是機密資料外洩;在整個學校的網路環境中,一個人的電腦中毒,可能連帶導致其他人 的電腦被攻擊;若後果嚴重,甚至會癱瘓掉整個網路。因為,我們是德明健康資訊環境內的生命共同體, 確保團體成員安全地使用資訊相關設備,是每個人的責任。請大家共同維護校園內的資訊安全,並配合教 育部的「社交工程演練」,關閉郵件預覽功能(預覽就等於是開啓信件),以免信件一經寄達,即被開啓,使 得其內含的惡意內容,立即被執行;若是這樣,您的麻煩就大了,因為您的電腦就被惡意入侵了。

為避免誤開惡意電子郵件,簡易的判斷方式如下:

- 一、凡校內同仁寄出的郵件,在寄件者處都會出現中文姓名;所以一旦出現英文的寄件者,除非是您已確 認為安全的來源,否則請將其列入不明來源。
- 二、「好奇心殺死一隻貓!」,惡意郵件常僞裝成一般人有興趣或是聳動的標題,如:時事、新聞、八卦、 購物、優惠卷...等,吸引好奇的人開啓。

不明來源的信件,若經判斷為不重要的信,基於安全著想,請即刻刪除;若是不確定是否不重要,可 依以下方式處理:

1. 在資料夾中選取不明來源信件,如下圖所示。

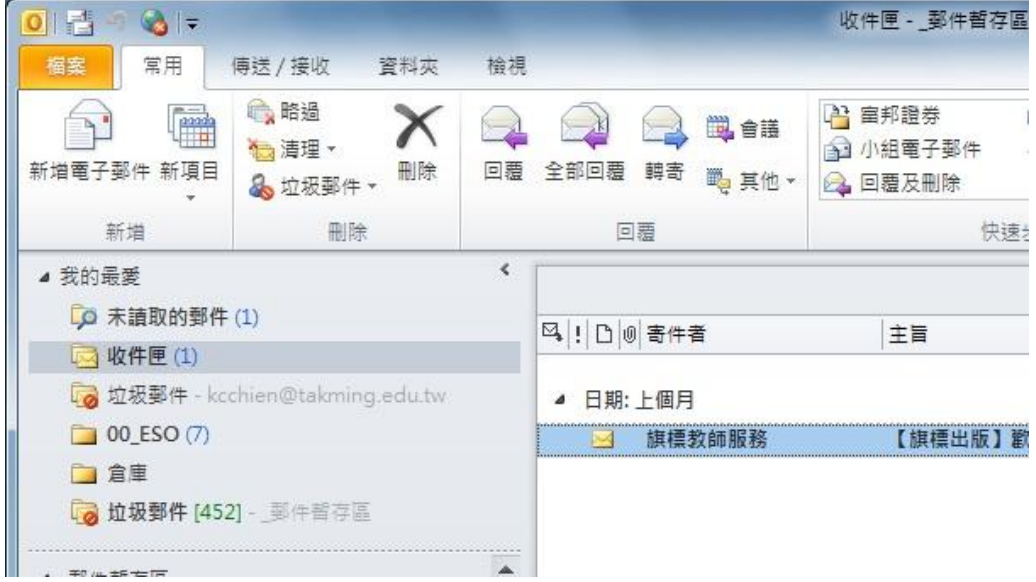

2. 將不明來源信件拖曳至「垃圾郵件」資料夾中,如下圖所示。

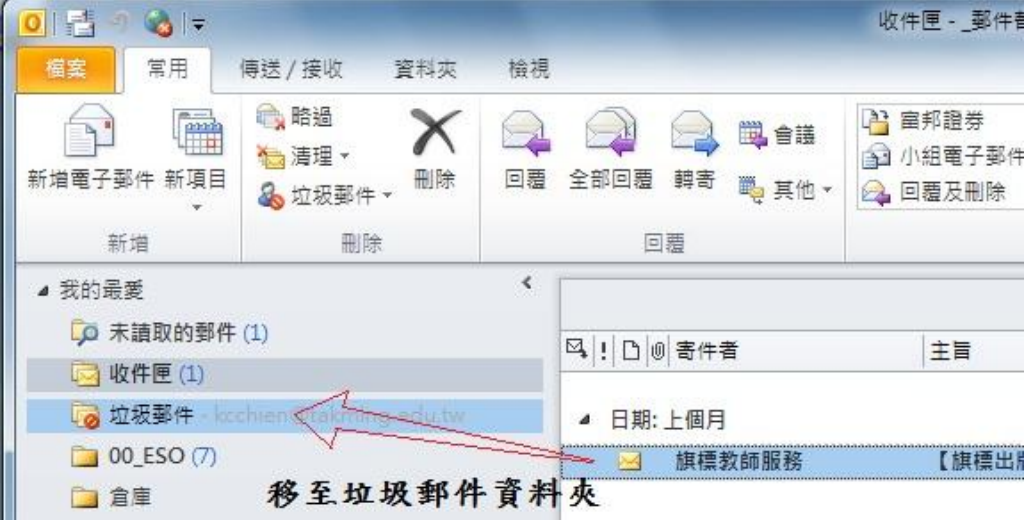

3. 到「垃圾郵件」資料夾中,點選該不明來源信件,如下圖所示。

![](_page_1_Picture_39.jpeg)

4. 在「垃圾郵件」資料夾中的信件,預設的開啓行動會先以「純文字」格式開啓,因此不會自動執行 惡意的程式或連結,如下圖所示。

![](_page_1_Picture_40.jpeg)

5. 在純文字郵件中,如果檢查確認為安全的信件,想以原網頁格式開啓,可點選信件上方的「已停用 此郵件的廉潔與其他功能。若要還原功能,請移動此郵件至收件匣,此郵件已轉換爲純文字。」, 則會出現下拉選單,請選擇「以 HTML 顯示」,如下圖所示。

![](_page_2_Figure_0.jpeg)

6. 此時信件會呈現網頁格式,但是為安全起見,尚且不會下載圖片,如下圖所示。

![](_page_3_Picture_0.jpeg)

7. 再點選郵件上方位置,會再次出現下拉選單,選擇「下載圖片」,如下圖所示。

![](_page_3_Picture_54.jpeg)

8. 完成後,信件則會完整呈現原來的面貌。